[https://occ.accudemia.net/forgot-password?PasswordText=Create%20a%20New%20Password](https://urldefense.proofpoint.com/v2/url?u=https-3A__occ.accudemia.net_forgot-2Dpassword-3FPasswordText-3DCreate-2520a-2520New-2520Password&d=DwMFaQ&c=fH4LSaxSgjWoCqli9ejpOKSimqfdcqwvdi9ZfjV67eI&r=oKvQLoYTm3P4MqAfuxFPv3Vaj9kFleJpnQyjhj6DSw0&m=H3yNprlpvpOlFhKRB5C-q2_2y7_ilS6AVRHux5VJGco&s=nrVA5EtM7jJgNdK4ReiI0R0c8E5ZFpd75otwRsvdtv0&e=)

Go to website

Type in Student ID number (no Letter C).

Type in your Student Email address.

Type in Code.

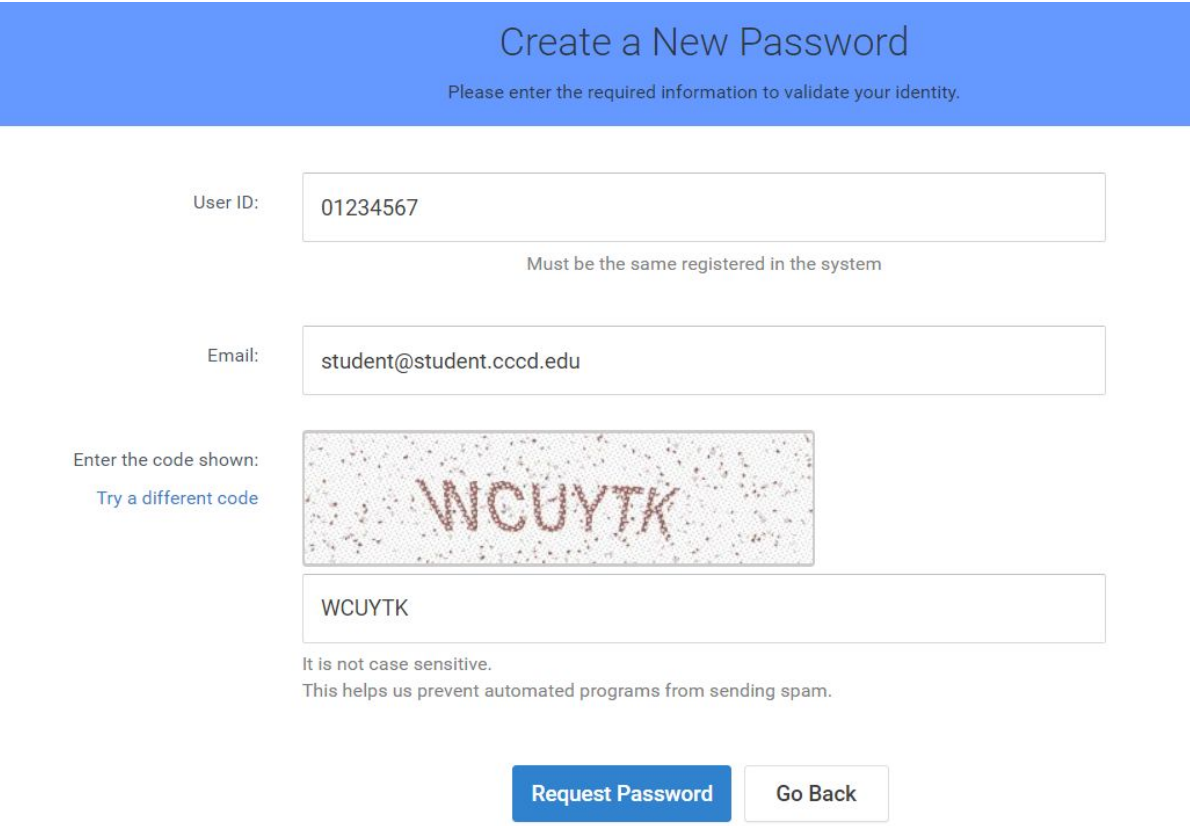

Click Request Password

## An email to verify your identity was sent.

Please, check out your mail box and follow the instructions to change your password.

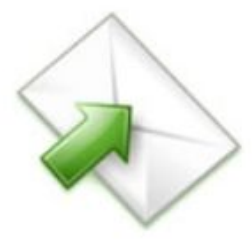

Your Account information was verified. You will receive an email soon.

Check your email

Hi 2student password,

Somebody has recently requested a password change on your account.

If you requested this password change, please follow these two steps:

- 1. First, click the link below to update your password: https://occ.accudemia.net/Public/ForgotPassword.aspx?Step=Update&Req=65f
- 2. Then, use your ID and the new password to log in.

If you do not want to change your password, you may ignore this message.

Thanks. The Accudemia Team

Click on Blue Link

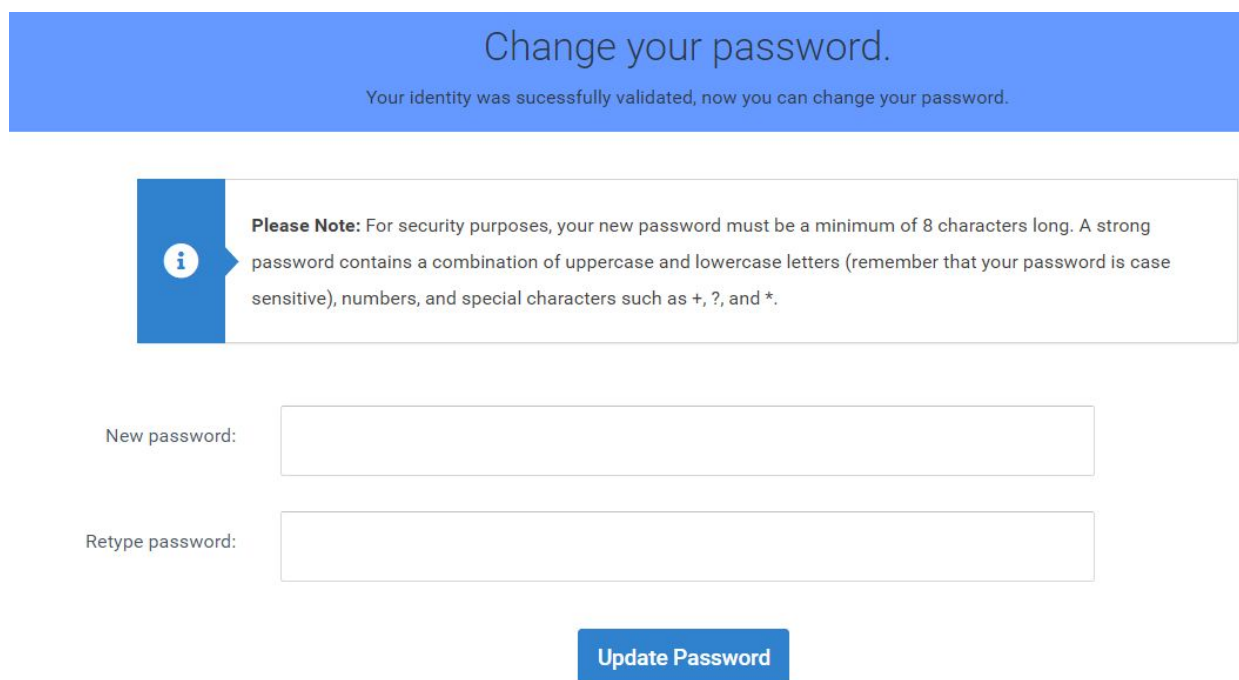

## Enter in new password

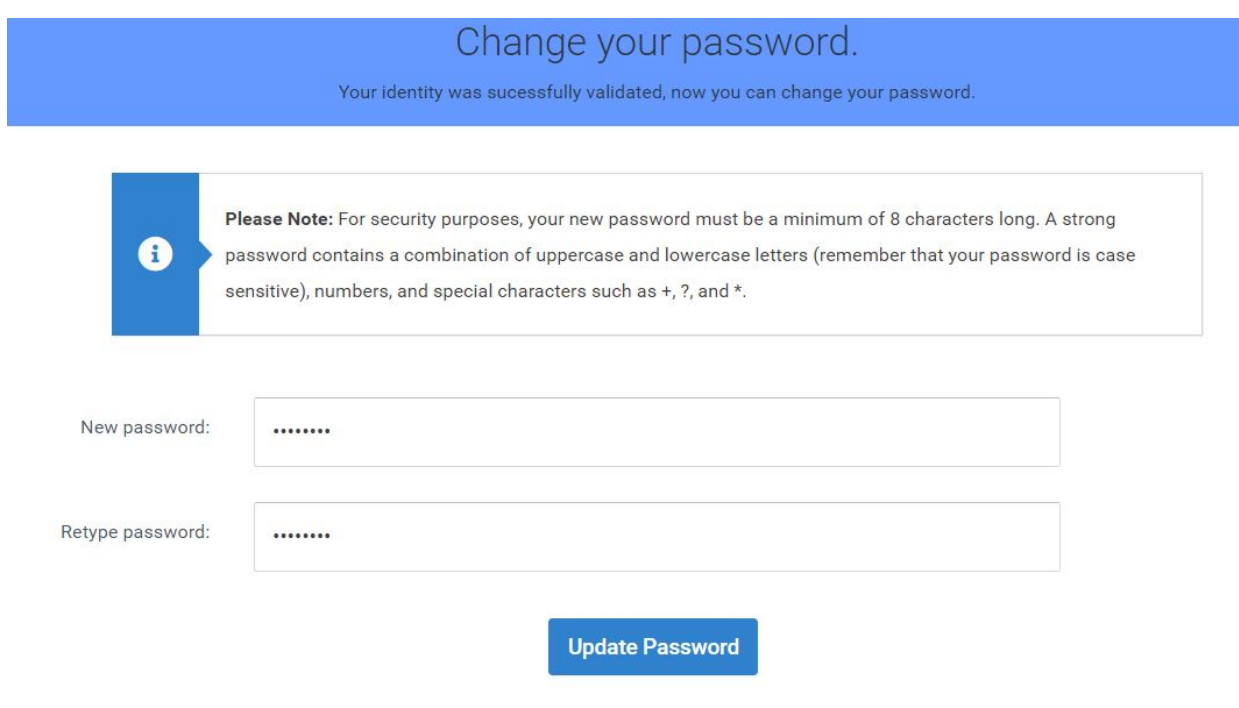

Click on Update Password

## Your password was sucessfully updated.

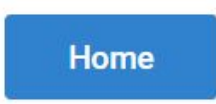

Sign in with a new password.

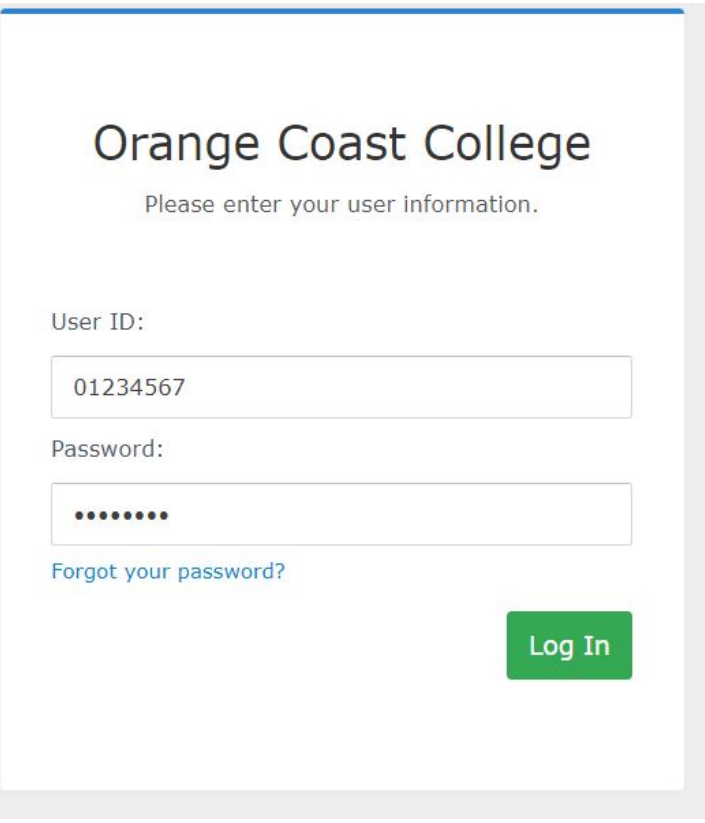